# Virtual Office Desktop App (Version 5.x): Kurzanleitung

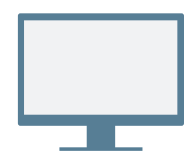

# **INSTALLATION**

Laden Sie die [Virtual Office Desktop App](https://www.8x8.com/voip-business-phone-services/features/virtual-office-desktop) herunter und installieren Sie sie.

## **Anmeldung**

Öffnen Sie die App und melden Sie sich mit den Anmeldedaten aus Ihrer Begrüßungs-E-Mail an. Falls Ihre Firma Single Sign-On (SSO) verwendet, melden Sie sich mit den regulären Anmeldedaten Ihrer Firma an.

# **ERSTER ANRUF**

- 1. Klicken Sie in der Kopfzeile auf die Suchleiste.
- 2. Geben Sie eine Telefonnummer oder den Namen eines Kontakts ein.

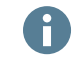

Geben Sie zum Test Ihre Mobilnummer ein!

3. Bewegen Sie den Mauszeiger in den Suchergebnissen über die gewünschte Nummer oder den gewünschten Kontakt und klicken Sie auf das eingeblendete Symbol Anrufen um den Anruf zu tätigen.

Sie können auch in der Anrufliste nach Kontakten suchen oder über das Wählfeld auf der Registerkarte Anrufe eine Nummer eingeben.

## **Anrufliste prüfen**

Auf der Registerkarte Anrufe können Sie Details zur Anrufliste und Voicemails anzeigen.

Daraus geht hervor, ob es sich um einen verpassten  $\nabla$ , eingehenden ist oder ausgehenden Anruf gehandelt hat. Wählen Sie ein Anrufprotokoll aus, um Anrufdetails, -dauer und -richtung anzuzeigen.

- **<sup>1</sup>** Anwesenheitsstatus ändern und eigene Benutzerdetails anzeigen
- **<sup>2</sup>** Anhand von Namen, Nummern und mehr nach Kontakten suchen
- **<sup>3</sup>** Anrufe über Ihr Schreibtischtelefon oder die App verwalten
- **<sup>4</sup>** Nachrichten: Nachrichten an Ihre Kontakte senden und von diesen erhalten

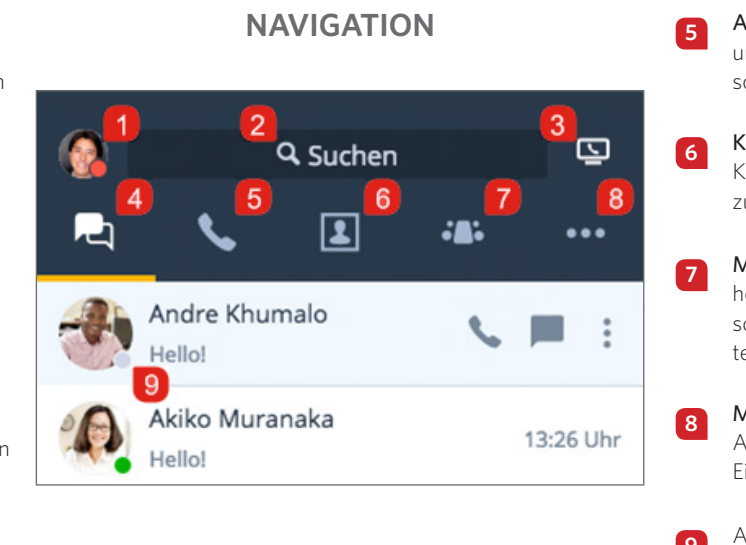

- **5** Anrufe: Anrufprotokolle und Voicemail anzeigen sowie Anrufe tätigen
- **<sup>6</sup>** Kontakte: Auf Ihr Kontaktverzeichnis zugreifen
- **7** Meetings: Meetings hosten und verwalten sowie an Meetings teilnehmen
- **8** Mehr: Auf Faxnachrichten, Anrufaufzeichnungen und Einstellungen zugreifen
	- **<sup>9</sup>** Anzeigen, ob ein Kontakt gerade verfügbar ist

#### **Anwesenheitsstatus**

Im Kontaktverzeichnis sehen Sie, ob ein Kontakt verfügbar ist:

- Verfügbar: Verfügbar für Anrufe und Chats
- Nicht stören: Beschäftigt; eingehende Anrufe werden an Voicemail weitergeleitet
- Beschäftigt: Beschäftigt, aber für Anrufe und Chats verfügbar
- Im Gespräch (automatisch eingestellter Status): Am Telefon oder in einem Virtual Office Meeting
- Nicht anwesend: Nicht am Schreibtisch oder vorübergehend inaktiv
- Unsichtbar: Offline

## **Anrufen über Schreibtischtelefon oder App**

Wenn Ihrer Durchwahl ein Schreibtischtelefon zugewiesen ist, können Sie Anrufe über die App oder Ihr Telefon tätigen. Klicken Sie in der Kopfzeile auf das Symbol Anrufen über, um auszuwählen, ob Sie:

- **Anrufe über Ihre Virtual Office Desktop App tätigen und erhalten**
- Anrufe über Ihr Schreibtischtelefon tätigen und erhalten und dabei die erweiterten Steuerungsfunktionen zum Anrufmanagement aus Virtual Office nutzen

## **ZUGRIFF AUF KONTAKTE**

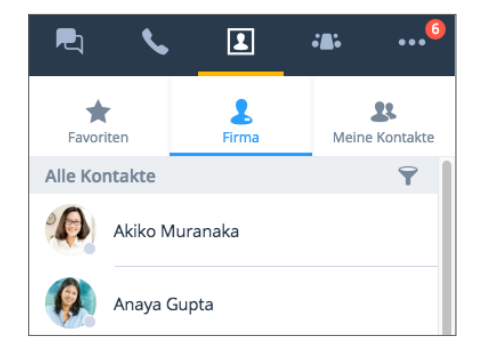

Ihre Kontakte sind organisiert unter:

- Firma: Kommunizieren Sie über das Telefonsystem Ihrer Firma mit Kollegen. Sie können Firmenkontakte auch nach Abteilung oder Standort sortieren.
- Meine Kontakte: Wenn Sie häufig mit Kontakten außerhalb Ihrer Firma kommunizieren, können Sie persönliche Kontakte erstellen, die nur Ihnen angezeigt werden.
- Favoriten: Markieren Sie häufig genutzte Kontakte für den Schnellzugriff.

Klicken Sie auf der untergeordneten Registerkarte Firma auf das Symbol Sortieren , um rasch Kontakte nach Abteilung oder Standort zu finden oder alle Firmenkontakte in alphabetischer Reihenfolge anzuzeigen.

#### **Erstellen persönlicher Kontakte**

Um unkompliziert Telefonnummern außerhalb Ihres Firmenverzeichnisses zu organisieren und zu nutzen, können Sie persönliche Kontakte erstellen, die nur Ihnen selbst angezeigt werden.

#### **So erstellen Sie persönliche Kontakte:**

- 1. Navigieren Sie zu **D**> Meine Kontakte.
- 2. Klicken Sie auf das Symbol Neuer Kontakt und dann auf Neuen Kontakt hinzufügen, um mit der Erstellung eines neuen Kontakts zu beginnen.
- 3. Geben Sie die Kontaktdetails ein und speichern Sie sie. Der persönliche Kontakt wird unter **D** > Meine Kontakte aufgeführt.

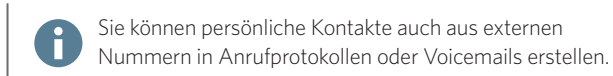

## **ZUGRIFF AUF FAXFUNKTIONEN**

Navigieren Sie auf der Registerkarte Mehr \*\*\* zu Fax, um Faxmitteilungen anzuzeigen und zu senden. Sie können anzeigen, wer das Fax gesendet hat, wie viele Seiten es umfasst und ob beim Senden Fehler aufgetreten sind.

## **ZUSAMMENARBEIT MIT MEETINGS**

Virtual Office Meetings bietet die Möglichkeit, über die Desktop App produktive Geschäfts-Meetings abzuhalten oder daran teilzunehmen. Außerdem können Sie das Meeting-Audio und den geteilten Inhalt aufzeichnen.

Benutzer von Google Kalender können ein Plug-in installieren oder ihren Kalender für ein nahtloses Benutzererlebnis mit der Virtual Office Desktop App synchronisieren.

Benutzer von Microsoft Outlook können ein Plug-in für Outlook installieren, durch das direkt in Outlook ein Meeting in Virtual Office erstellt werden kann.

#### **Synchronisation mit Google Kalender**

Wählen Sie auf der Registerkarte Meetings Die unter Meine Meetings, ob Ihre Meetings durch Anmelden bei Google mit Google Kalender synchronisiert werden sollen, oder zeigen Sie nur die Meetings an, die Sie hosten.

#### **Hosten Ihres ersten Meetings**

- 1. Navigieren Sie auf der Registerkarte Meetings Di-zu Meeting hosten und geben Sie den Namen des neuen Meetings ein.
- 2. Klicken Sie auf Meeting erstellen, um ein benutzerdefiniertes Meeting zu erstellen.

Wenn Sie Ihren Kalender nicht synchronisiert haben, öffnen Sie über  $\Box$  > Eigene Meetings die Meeting-Details und kopieren Sie sie. Fügen Sie die Details im gewünschten externen Kalender als neue Veranstaltung ein und planen Sie diese.

Wenn Sie Google Kalender beim Erstellen eines neuen Meetings synchronisiert haben, wird Google Kalender für die Planung in Ihrem Browser geöffnet. Alle bevorstehenden Meetings werden unter  $\mathbb{D}^*$  > Meine Meetings angezeigt.

Externe Gäste können über ihre E-Mail-Einladung oder online unter<http://meetings.8x8.com> an Meetings teilnehmen.

#### **Sofortiges Erstellen von Meetings**

Klicken Sie in der Systeminformationsleiste oder dem Dock mit der rechten Maustaste auf das Symbol 8x8 **und wählen Sie im** Pop-up-Menü die Option Meeting jetzt beginnen. Das Meeting wird gestartet und Sie können die Audioteilnahme beginnen und die gewünschten Teilnehmer einladen.

## **MEETING-STEUERUNG**

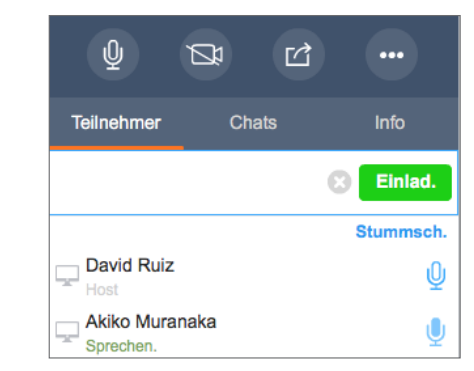

Nach der Zuschaltung zum Meeting können Sie die Audioteilnahme aufnehmen, um andere Teilnehmer zu hören und von diesen gehört zu werden. In der Meeting-Steuerung können Sie:

Ihr Mikrofon stummschalten bzw. die Stummschaltung aufheben.

- Ihre Kamera für das Meeting-Video ein- oder ausschalten.
- Inhalt teilen (Desktop oder Whiteboard).

 Meeting aufzeichnen, auf weitere Audio-Optionen oder die Hilfe zugreifen, Feedback abgeben oder das Meeting verlassen

Hinweis: Ob Chats, Anrufaufzeichnungen, HD-Video, Fax und die Planungsfunktion für Meetings verfügbar sind, hängt von Ihrem Tarif ab.

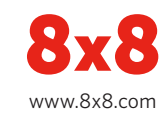